# <sup>知</sup> WAC360、WAC361系列产品本地MAC认证(WEB版 )

[wlan安全](https://zhiliao.h3c.com/questions/catesDis/165) **[骆翔](https://zhiliao.h3c.com/user/other/23559)** 2019-08-20 发表

## 组网及说明

## **1.1 适用产品系列**

本案例适用于WAC360、WAC361系列的AC。

当web页面无法登陆时,可以通过console登陆设备命令行配置。

#### **1.2 配置需求及实现的效果**

AP通过二层交换机与AC建立连接。要求使用客户端使用MAC地址本地认证方式接入无线网络。没有 添加的MAC地址无法接入到无线网络。

注意事项:需要AP在AC控制器上成功注册上线,具体参考《WAC360系列产品AP二层注册、无线加 密配置方法(WEB版)》

#### **2 组网图**

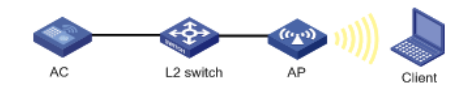

## 配置步骤

 $^{\prime\prime}$   $^{\circ}$ 

#### **3.1 登录设备**

#设备默认的管理地址为192.168.0.100/24,并默认开启DHCP功能。可以将电脑直连设备LAN口获 取地址,然后登录设备WEB管理页面。也可以手动给电脑配置地址,方法参考如下:将电脑设置为19 2.168.0.2/24地址后连接设备LAN口登录设备。IP地址配置方法:点击右下角电脑图标 >选择"打开 网络和共享中心"。

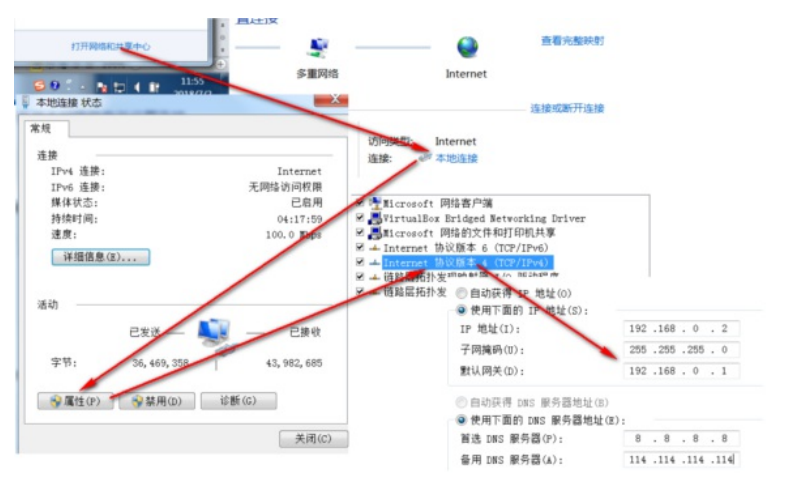

#打开浏览器后登录设备,输入[:http://192.168.0.100](http://192.168.0.100/),设备默认的登录用户名和密码都是"admin

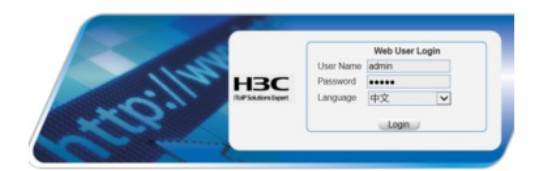

#打开浏览器后登录设备,输入: "https://192.168.0.100"设备默认的登录用户名和密码都是"ad min"。首次登入会出现如下提示,要求输入国家码。需要配置国家码为CN,如选择其他区域可能会 造成部分功能无法使用。

#### **3.2 保证ap能够正常上线,且运行状态为运行**

#提示:ap注册的详细步骤参考:《WAC360系列产品AP二层注册、无线加密配置方法(WEB版)》。

AP名称 · 查询 德语查询  $\Box$ <br> $\Box$  9c06-1b29-68a0

#### **3.3 创建无线服务模板使用本地MAC认证**

#创建SSID为"test"且不加密的无线模板。

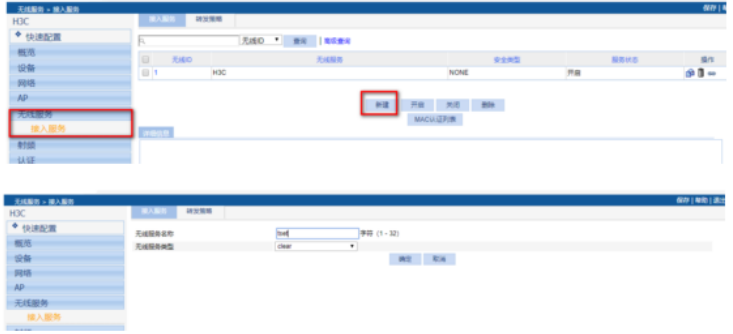

#MAC本地认证需要在"安全设置"部分进行如下配置:在"认证方式"下拉框中选择"Open-Syst em"。选中"端口设置"前的复选框,在端口模式的下拉框中选择"mac-authentication" 方式。 选中"MAC认证"前的复选框,在域名下拉框中选择"system"。

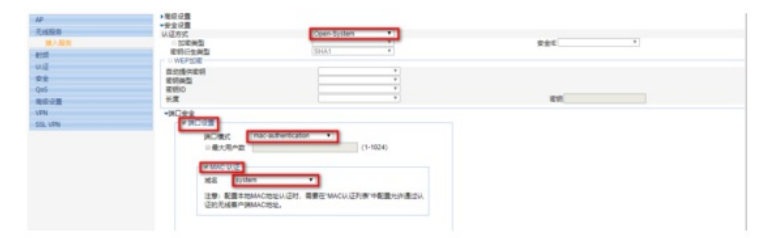

#### **3.4 绑定ap的射频**

#在导航栏中选择"无线服务"> "接入服务"。单击无线服务"test"对应的 图标,进入如下图所示 页面。选中"802.11n(2.4GHz和5GHz)"前的复选框。单击<绑定>按钮完成操作。

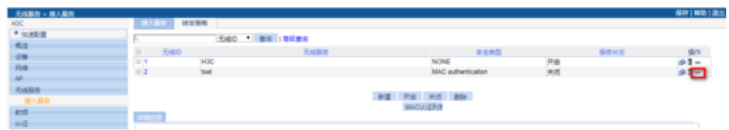

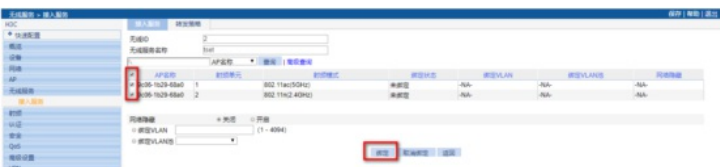

## #开启无线服务模板。

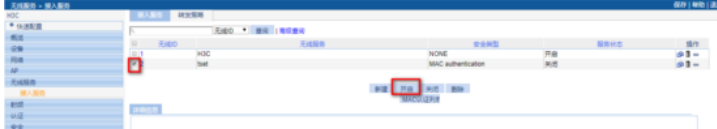

#### **3.5 配置MAC认证列表**

#在导航栏中选择"无线服务 > 接入服务"。单击<MAC认证列表>按钮。进入如下图所示页面,在M AC地址栏里添加本地接入用户,本例中为"A0A8-CD14-31E7"。单击<添加>按钮完成操作。

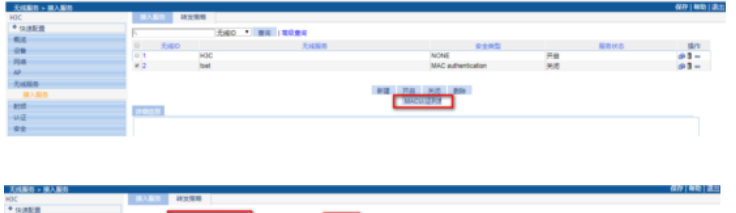

## **MYCHOTA IN 18061**  $-81$ 80 89

## **3.6 验证配置结果**

#客户端可以成功关联AP,并且可以访问无线网络。在导航栏中选择"概览 > 客户端",可以查看到 成功上线的客户端。

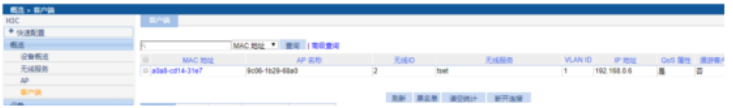

## **3.7 保存配置**

#可以点击页面右上角的"保存"按钮保存配置,也可以点击"设备">"配置管理">"保存配置" 的"保存当前配置"保存。

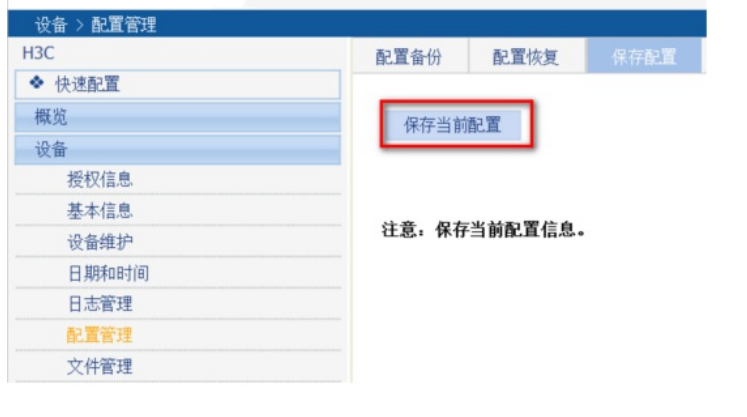

配置关键点